# **Voor het adviesgesprek**

Vul het **Overstapdocument** voor elke leerling in. Dit format plaats je in de map van de leerling of sla je op in je teams omgeving of op je pc, maar wel op een veilige plek. In dit Format staat ook het schooladvies en de gegevens van de plaatsingswijzer.

Ook staan hier de **extra vragen** over:

- Leerontwikkeling
- Gedragsontwikkeling
- Problemen op het gebied van de werkhouding
- De thuissituatie

Deze extra vragen geven voor het voortgezet onderwijs een beeld van de onderwijsbehoeften van de leerling. Vul het gene in dat van belang is voor deze leerling bij de **start op het voortgezet onderwijs**. Deze informatie wordt gebruikt om de leerling zo goed mogelijk te begeleiden.

Sla het document op met de initialen van de leerling. (Overstapdocument 2324 CK )

Doe dit voor alle leerlingen.

## **Stap 1: Overstapdossier klaarmaken.**

Hiervoor zijn er 2 mogelijkheden: School > OSO > Overstapdossiers klaarzetten > [selecteer leerling] of Leerling > [selecteer leerling] > Onderwijs > Overstapdossier klaarzetten *Tip: filter op je eigen groep*

Je ziet hier de huidige status van het dossier. Als er nog geen informatie is verzameld, begin je door te klikken op knop Overstapdossier aanmaken.

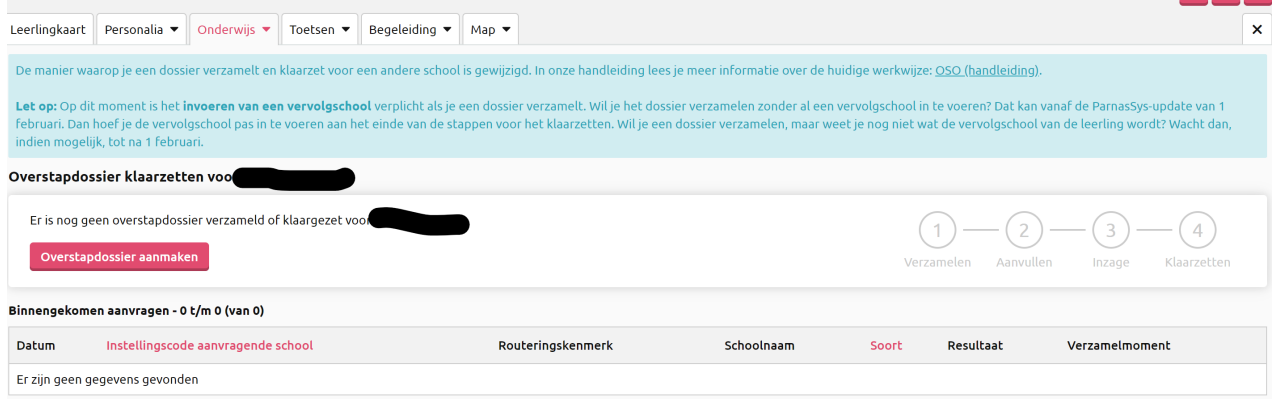

Op het tabblad – school – oso klaarzetten , kun je status voortgang bekijken..

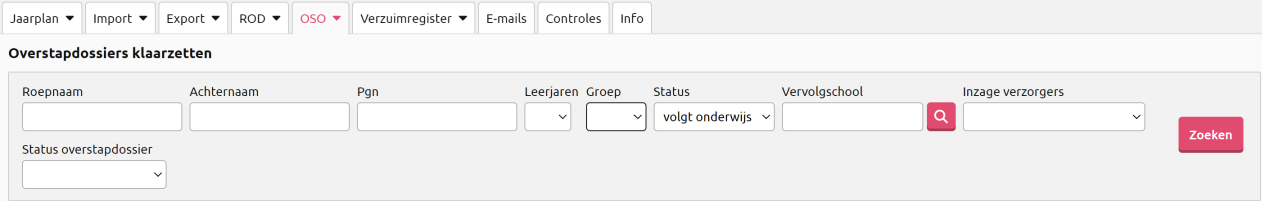

2. Vul de gevraagde informatie in en klik op *Overstapdossier aanmaken*. **Let op PO naar VO dus POVO kiezen.**

## **Stap 1:**

- Vervolgschool zoeken op naam of brinnummer via loepje.
- POVO kiezen

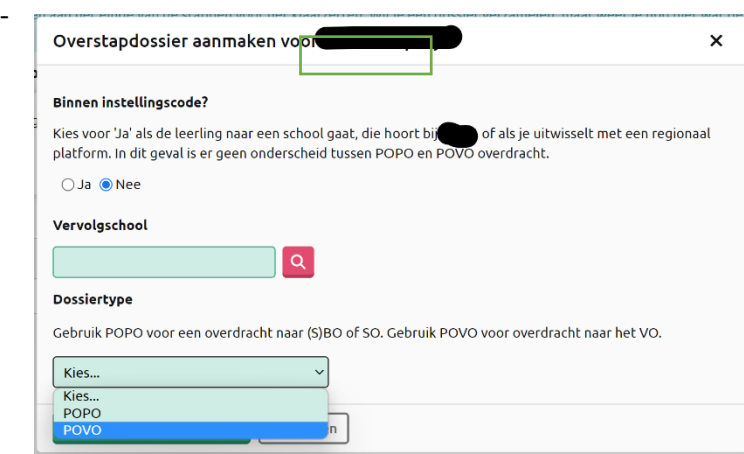

Kies welke informatie je in het dossier wilt opnemen door links in de lijst onderdelen te markeren. De bovenste onderdelen zonder selectie vak zijn verplicht en worden standaard in het OSOdossier opgenomen.

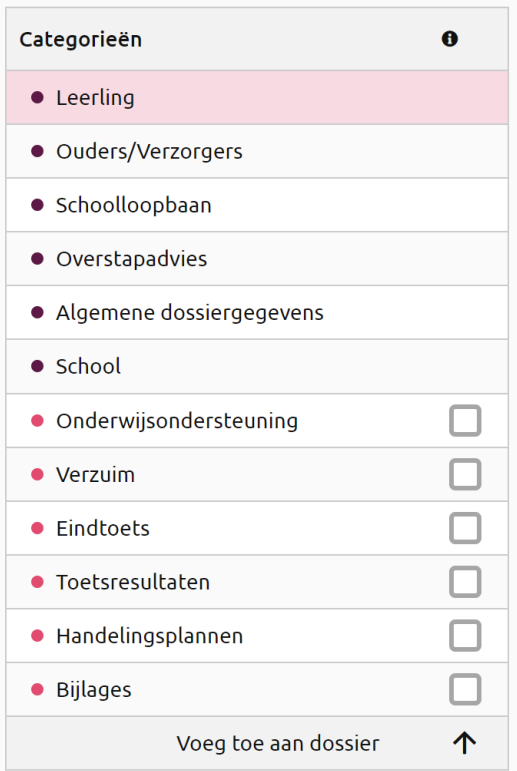

## **Let op!!! Dit onderstaande gebruiken.**

Zet alleen een vinkje bij de volgende gegevens:

- Algemene dossiergegevens (staat standaard aan) School (staat standaard aan)
- Leerling (staat standaard aan) Ouders/verzorgers(staat standaard aan)
- Schoolloopbaan (staat standaard aan)
- Overstapadvies (staat standaard aan)
- Algemene dossiergegevens (staat standaard aan)
- Eindtoets (aanvinken)
- Toetsresultaten (aanvinken) Kies alle toetsen of selecteer welke je wilt meesturen)
- Evt. handelingsplannen (aanvinken) en kies de betreffende plannen die je wilt mee sturen

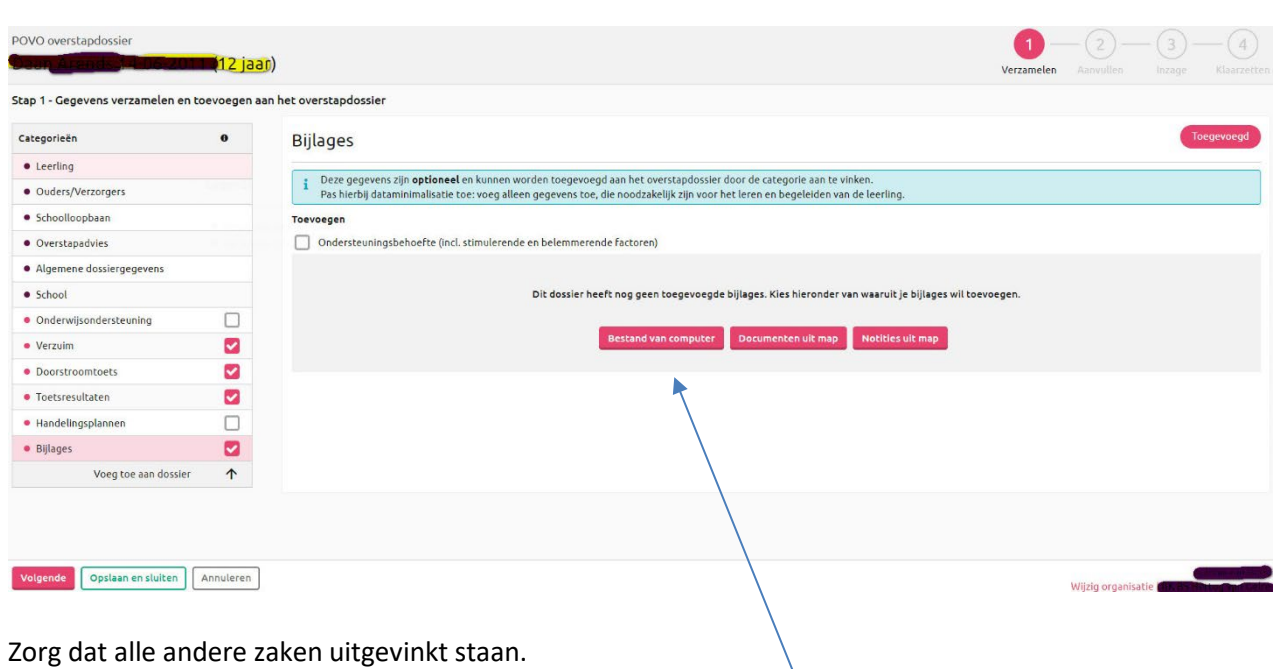

• Bijlages (aanvinken)

Voeg bij bijlage - **Overstapdocument 2324** toe

(vinkje bijlages aan en klikken op bijlage.)

Dit doe je via bestand op je computer aan te klikken en dan het bestand selecteren vanaf je pc.

Of als het al in Parnassys hangt kies je voor bijlage uit map.

Klik daarna op bijlage toevoegen, let op vinkje aanzetten bij toevoegen.

Ook kun je hier eventueel extra bijlagen toevoegen.

**Let op! Voeg alleen bestanden toe die met ouders zijn besproken!**

Als je het goed hebt gedaan staat de bijlage(s) er nu onder bij.

Als je de selectie hebt gemaakt, klik je op *Volgende* om verder te gaan.

Bepaal of contactgegevens van je school meegestuurd worden en vul de uitschrijfgegevens aan.

#### **Stap 2: gegevens aanvullen.**

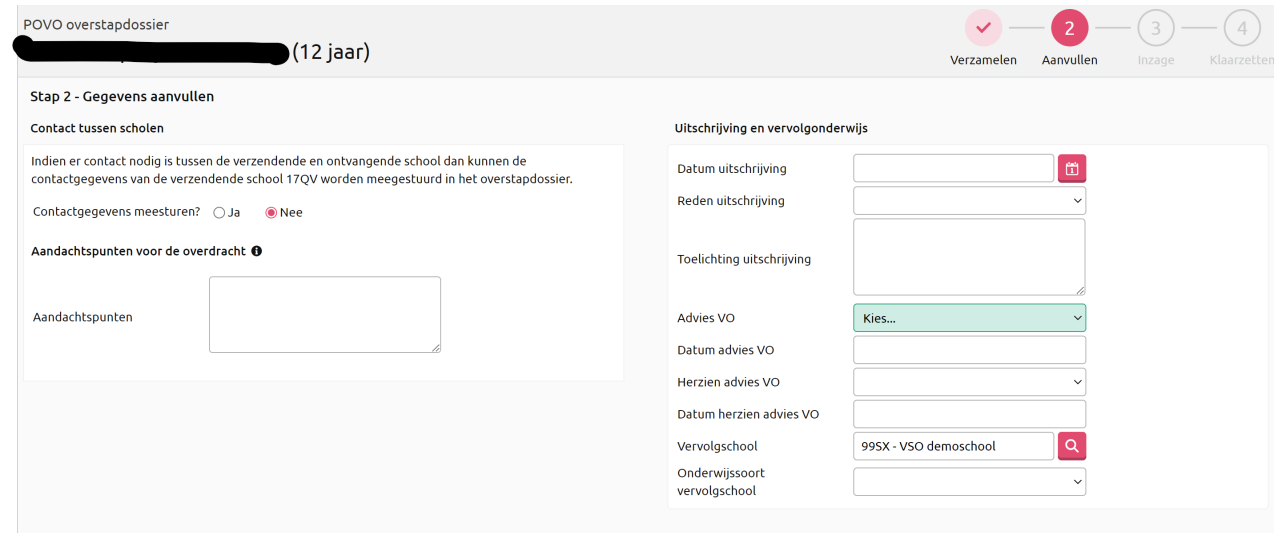

Let op bij onderstaande keuzes :

#### **Reden uitschrijving**

Als een leerling leerjaar 8/het basisonderwijs afrondt/heeft afgerond en het is zeker dat hij/zij uitstroomt naar het voortgezet (speciaal) onderwijs, dan kies je reden uitschrijving **voortgezet (speciaal) onderwijs** *(EN DUS GÉÉN SCHOOLVERLATER!)*

### Adviezen nieuw

Adviezen: De velden 'advies' en 'herzien advies' worden binnenkort hernoemd naar 'voorlopig advies' en 'definitief advies'. Hiermee kun je tussen 10 en 31 januari het voorlopige schooladvies vullen. Het definitieve advies wordt nà de doorstroomtoets gevuld, uiterlijk op 24 maart. Deze adviezen worden uitgewisseld met ROD en OSO.

#### Motivatie nieuw

Daarnaast kun je een motivatie opnemen bij het definitieve advies. Deze is verplicht als je het niet naar boven bijstelt op basis van de uitslag van de doorstroomtoets. Deze motivatie wordt ook overgenomen in OSO.

#### LWOO

Bij keuze advies LWOO. Scholen VO stellen LWOO zelf vast past op basis van criteria.

## **Stap 3:**

Klik op *Volgende* om naar de stap over de inzage te gaan.

Je kunt hier een pdf-bestand downloaden van het dossier om aan de ouders te laten zien. Als de ouders zijn geïnformeerd, registreer je de inzage.

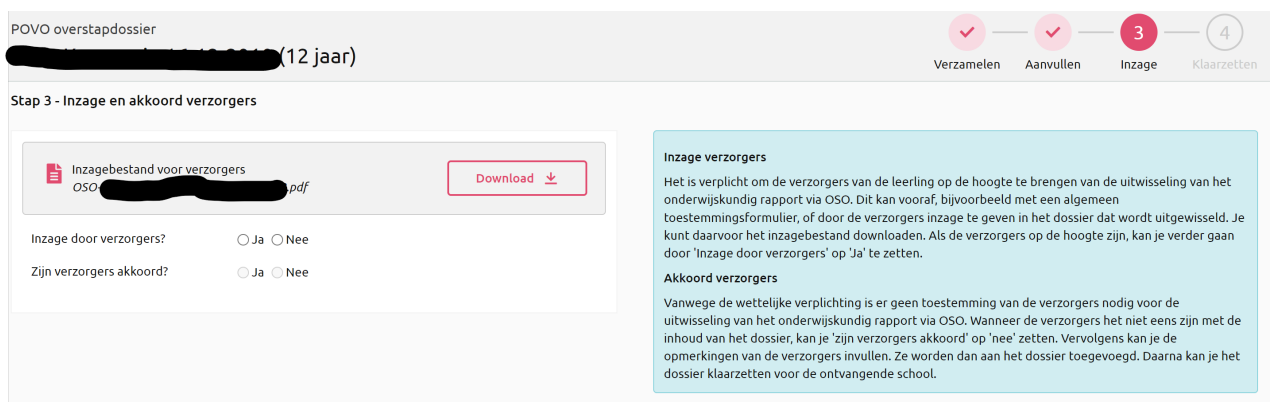

Je kunt tijdens de stappen klikken op *Opslaan en sluiten* om het klaarzetten van het dossier te onderbreken. Op een later moment kun je dan verder gaan waar je gebleven was. De statusbalk laat zien bij welke stap je gebleven bent.

## **Voor gebruik tijdens adviesgesprek**

Bij stap 3 of als het klaarzetten gelukt is, kun je nu een PDF waarin alle informatie staat die naar het VO wordt gestuurd.

Deze print je samen met het document: **Overstapdocument** (en eventuele andere bijlages) uit. Deze laat je in het gesprek met de ouders zien.

Zorg dat je als school een document hebt waarop je de ouders toestemming laat geven dat jullie de gegevens digitaal naar de school van inschrijving sturen. Zet hier ook in welke bijlagen je meestuurt. Laat de ouders tekenen dat ze alle documenten hebben gezien.

kies rechts bovenaan voor  $\leq$   $\geq$   $\geq$  om naar de volgende leerling te gaan. Vul zo voor alle leerlingen de dossiers in en print ze uit.

Je hebt nu alle documenten die je bij het gesprek nodig hebt. Mocht je onverhoopt een dossier toch in zijn geheel willen verwijderen dan kan dat, als je de rechten hebt, via: leerling – map – documenten.

Je hebt nu alle documenten die je bij het gesprek nodig hebt.

## **Na het adviesgesprek**

#### **Stap 4: Dossier klaarzetten voor verzenden**

Na de gesprekken kun je de dossiers klaarzetten voor verzenden. (mits je de ouder/ verzorgers de documenten hebt laten zien en je de vervolgschool weet).

Klik op *Dossier klaarzetten* om het dossier aan te bieden aan de vervolgschool. ParnasSys laat hiervan de bevestiging zien.